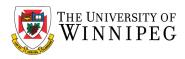

There are two campus Wi-Fi networks available for personal laptops, personal and university issued smartphones, and tablets: "*eduroam*" and "*UW-Guest*". If you are staff, faculty, or a student, you should connect your device to *eduroam*. *UW-Guest* is for campus visitors, but it can be used to help configure your device to the *eduroam* Wi-Fi network.

**Please Note**: **eduroam** should not be used on University issued laptops/computers that connect to our UW network; we have a separate Wi-Fi network for those devices. In addition, **UW-Wireless** is no longer being used to connect to our Wi-Fi network and has been replaced with **eduroam** and **UW-Guest**.

Below are the instructions that illustrate how to connect your device to the eduroam Wi-Fi network — use the sections that apply to you. If after having performed these instructions your device is still having issues connecting to the eduroam Wi-Fi network, please contact the *University of Winnipeg - Service Desk* for assistance. They can be reached by email at <a href="mailto:servicedesk@uwinnipeg.ca">servicedesk@uwinnipeg.ca</a> or by phone at 204-786-9149.

# **Android Smartphones**

If you have connected to eduroam in the past, you will need to remove the eduroam profile and remove the eduroam Wi-Fi network from your device first before re-connecting to eduroam.

#### How to remove existing eduroam settings:

#### Click on eduroamCAT

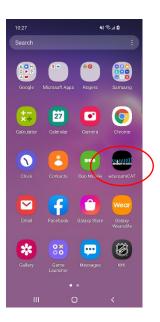

# Click on the **Profiles** tab Click on **Remove Profile**

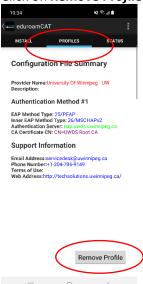

#### Click on YES, exit eduroamCAT

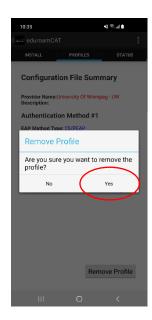

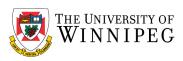

# Click on **Settings**

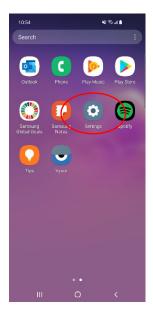

#### Click on WI-FI

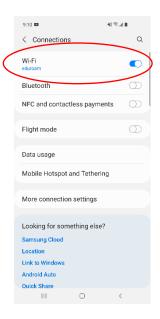

#### Click on Connections

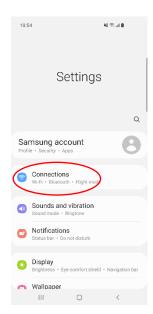

# Click on the 3 vertical dots (top right-hand corner)

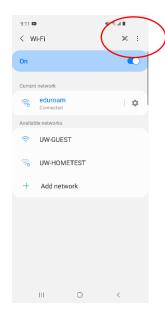

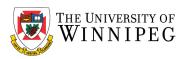

#### Click on Advanced

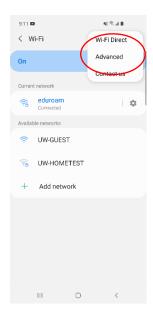

#### Click on eduroam

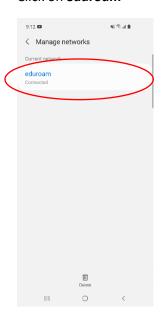

# Click on *Manage Networks*

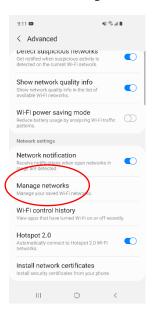

# Click on Forget and exit settings

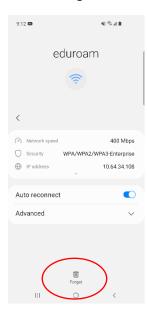

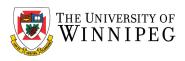

To complete the setup of eduroam, you need internet access, if no Wi-Fi or cellular data plan is available, you can connect to the *UW-GUEST* Wi-Fi network.

#### How to connect to UW-GUEST Wi-Fi:

To connect to UW-GUEST Wi-Fi, Go to **Settings**, **Connections**, **Wi-Fi**, under **Available Networks**, click on **UW-GUEST**, below it, it should display **Sign in to the network**, click on it again, this will take you to the sign in page —

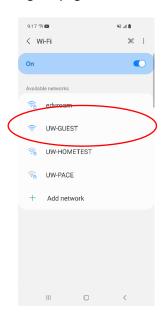

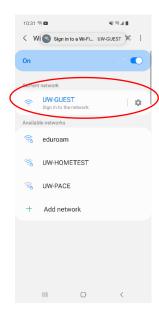

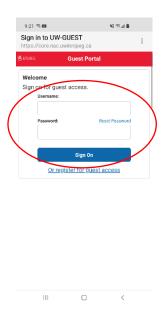

Enter in your credentials:

Username: <UW email address; @uwinnipeg.ca> Password: <Your network login password>

Exit **Settings** 

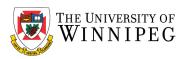

# How to add the geteduroam App:

#### Click on *Play Store*

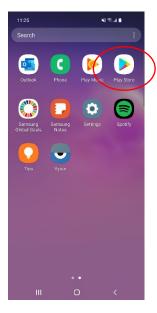

# Search for *geteduroam*Click on *geteduroam*

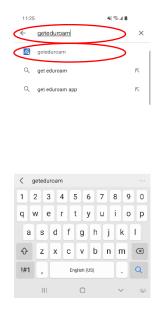

#### Click on *Install*

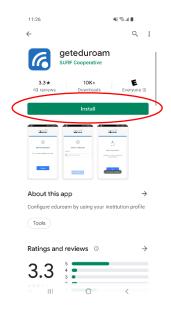

# How to configure eduroam:

#### Click geteduroam

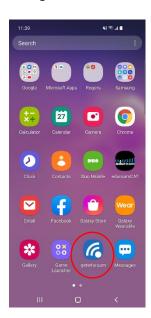

# Under *Institution*

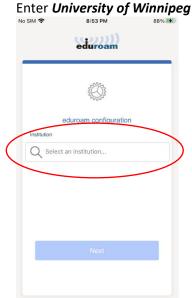

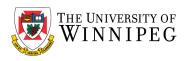

# Click on *University of Winnipeg*

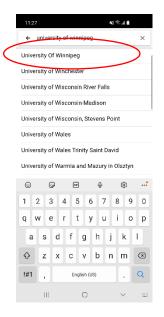

Click on Next

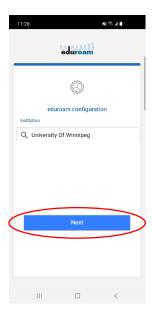

When prompted, enter in your credentials:

Username: <UW email address; @uwinnipeg.ca> Password: <Your network login password>

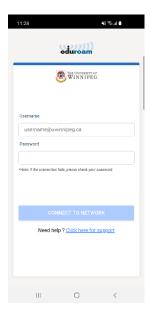

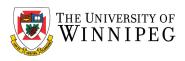

#### Then click **Connect to network**

Click OK

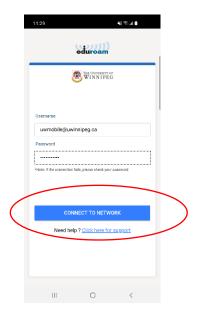

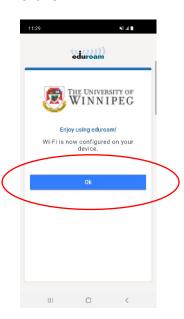

eduroam is now configured. Launch a web browser and ensure that your Wi-Fi works.